# DAM-3054P DAM模块

## 产品使用手册

## $V6.03.14$

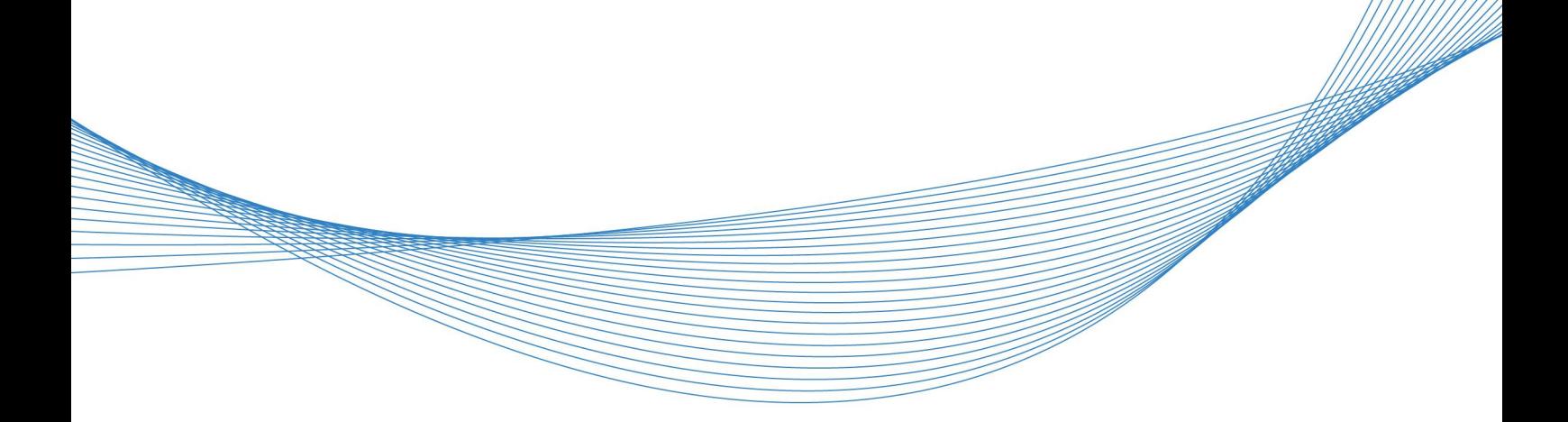

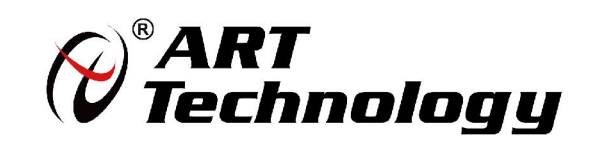

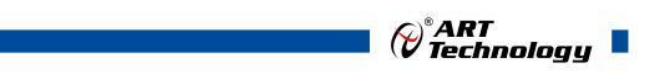

1

かいしゃ しょうしゃ しんしゃ しんしゃ しんしゃ しんしゃ しんしゃ しんしゃ

版权归阿尔泰科技所有,未经许可,不得以机械、电子或其它任何方式进行复制。 本公司保留对此手册更改的权利,产品后续相关变更时,恕不另行通知。

#### 司 免责说明

订购产品前,请向厂家或经销商详细了解产品性能是否符合您的需求。 正确的运输、储存、组装、装配、安装、调试、操作和维护是产品安全、正常运行的前提。本公司 对于任何因安装、使用不当而导致的直接、间接、有意或无意的损坏及隐患概不负责。

#### 司 安全使用小常识

1.在使用产品前,请务必仔细阅读产品使用手册;

2.对未准备安装使用的产品,应做好防静电保护工作(最好放置在防静电保护袋中,不要将其取出); 3.在拿出产品前,应将手先置于接地金属物体上,以释放身体及手中的静电,并佩戴静电手套和手 环,要养成只触及其边缘部分的习惯;

4.为避免人体被电击或产品被损坏,在每次对产品进行拔插或重新配置时,须断电;

5.在需对产品进行搬动前,务必先拔掉电源;

6.对整机产品,需增加/减少板卡时,务必断电;

7.当您需连接或拔除任何设备前,须确定所有的电源线事先已被拔掉;

8.为避免频繁开关机对产品造成不必要的损伤,关机后,应至少等待 30 秒后再开机。

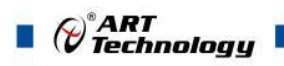

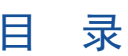

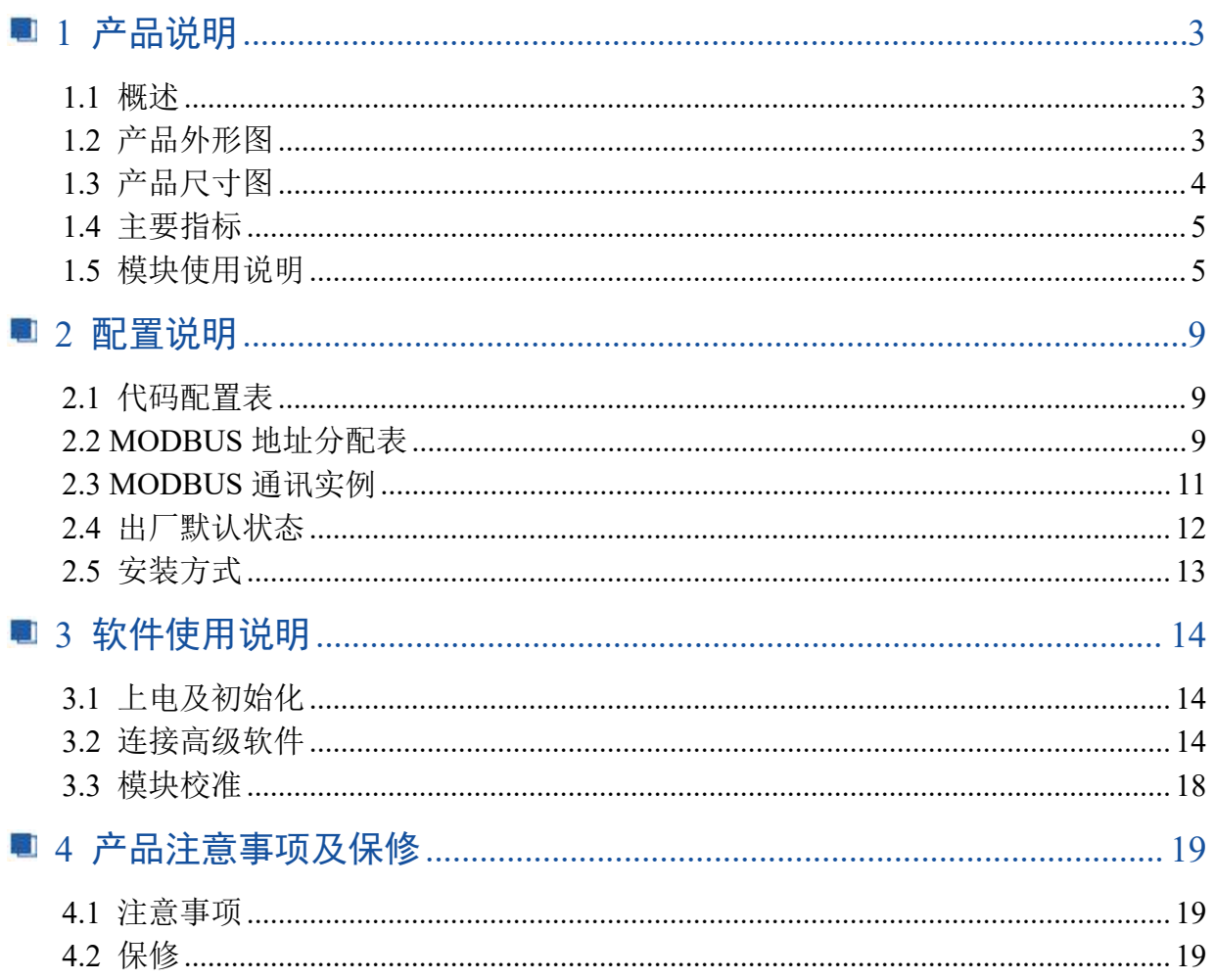

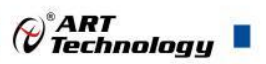

## <span id="page-3-0"></span>■ 1 产品说明

## <span id="page-3-1"></span>1.1 概述

DAM-3054P 为 8 路差分模拟量采集模块,16 位 AD,支持 RS485 通讯接口,带有标准 ModbusRTU 协议。配备良好的人机交互界面,使用方便,性能稳定。

## <span id="page-3-2"></span>1.2 产品外形图

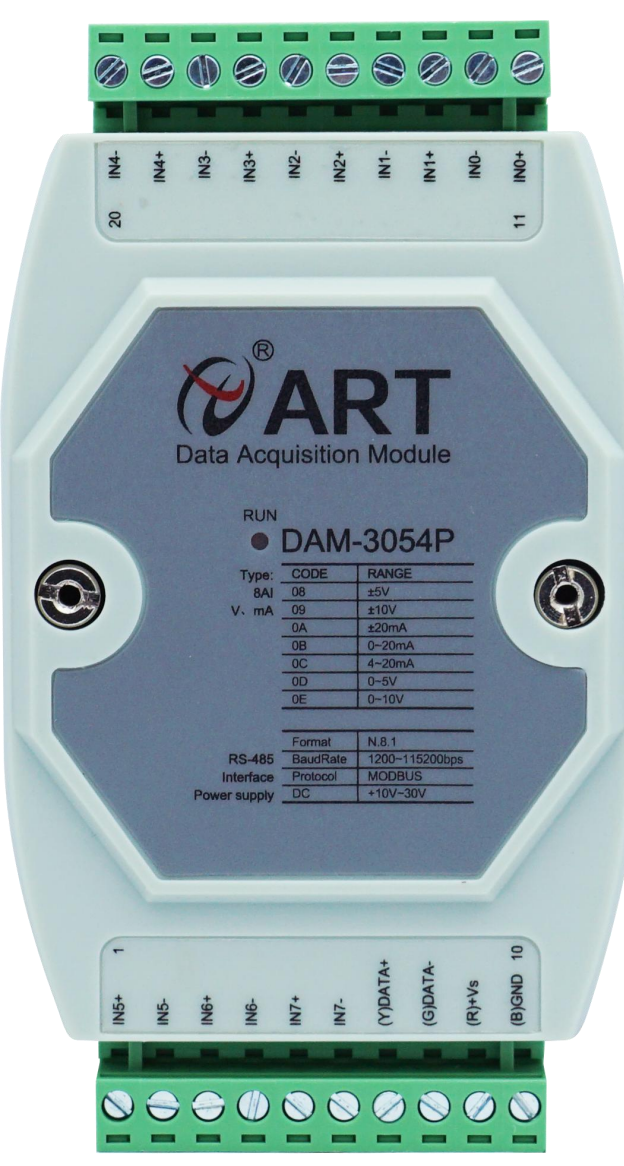

图 1

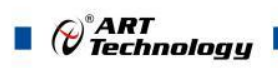

## <span id="page-4-0"></span>1.3 产品尺寸图

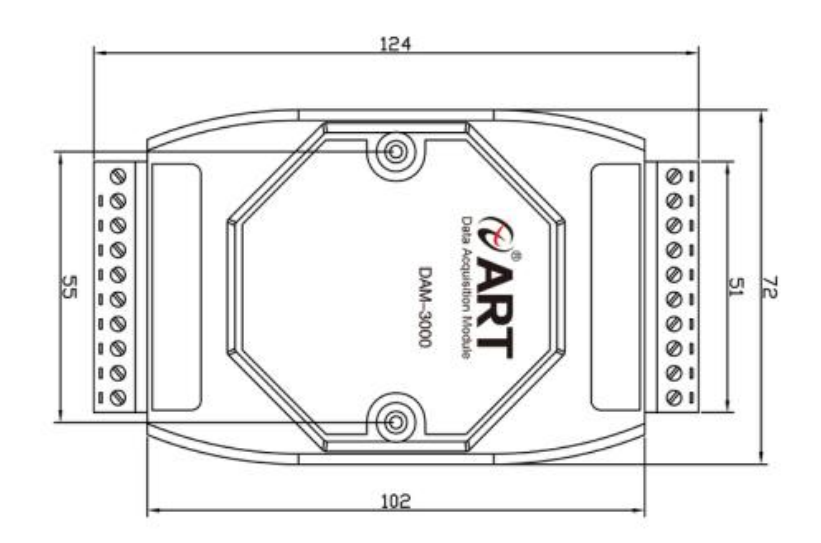

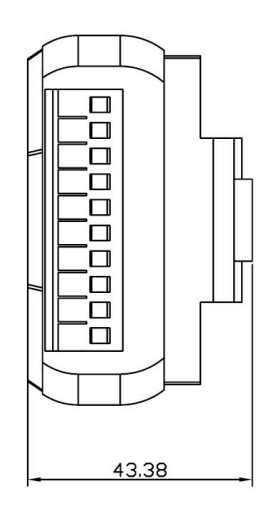

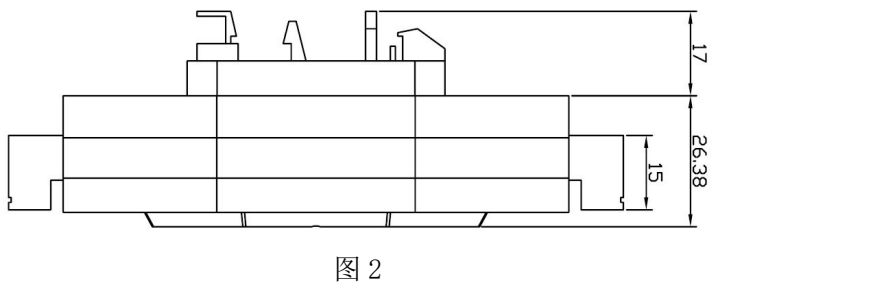

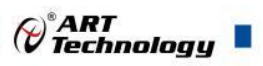

## <span id="page-5-0"></span>1.4 主要指标

8 路差分模拟量采集模块

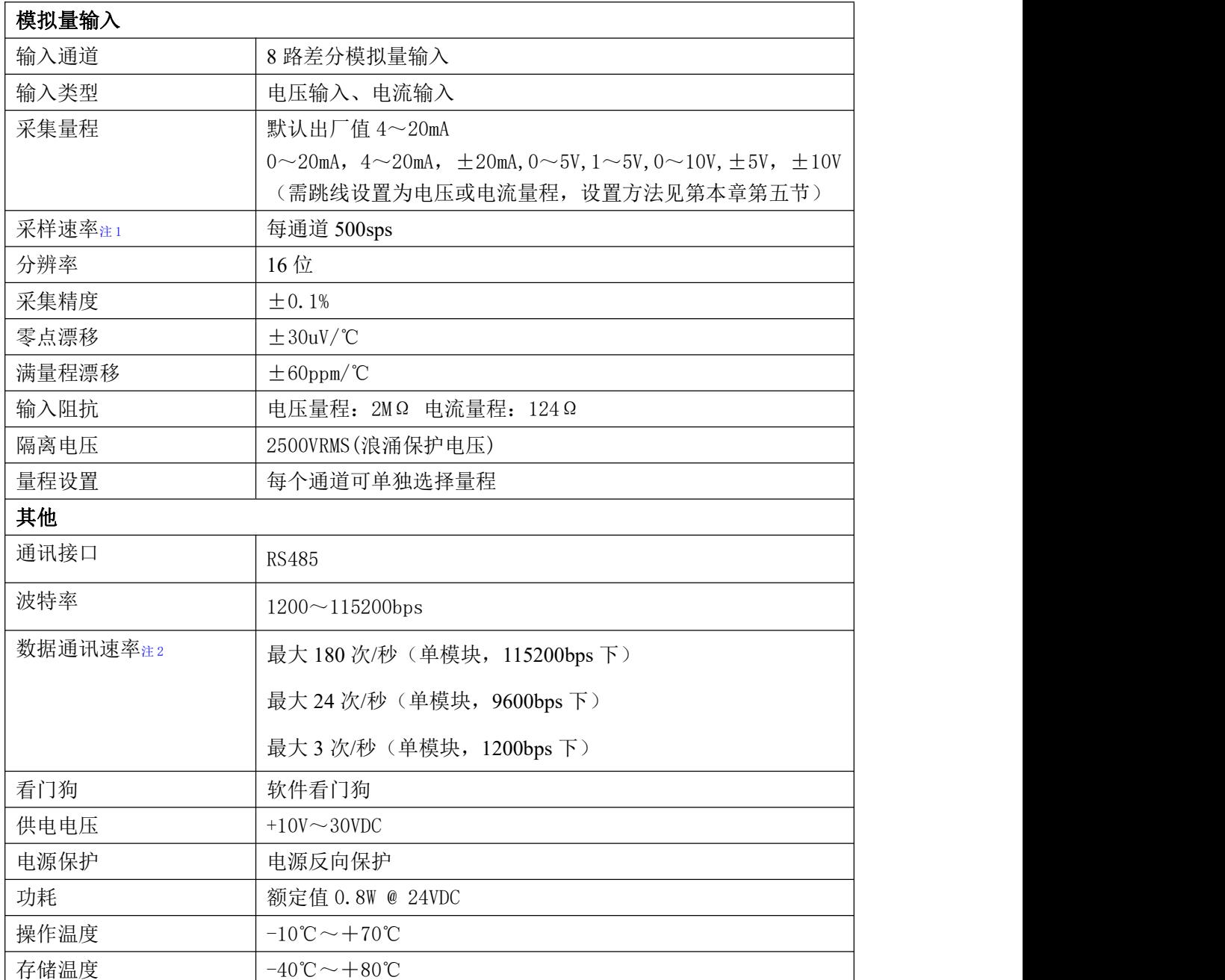

#### 注意:

#### **1**、采样速率:此参数指的是 **ADC** 芯片采集速度

#### 2、数据通讯速率:此参数指的是 **MCU** 控制器和上位机通讯速度。

<span id="page-5-1"></span>1.5 模块使用说明

#### **1**、端子定义表

表 **1**

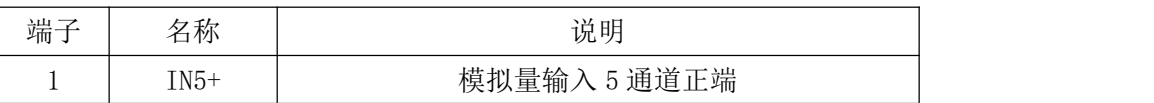

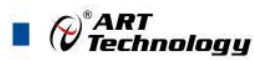

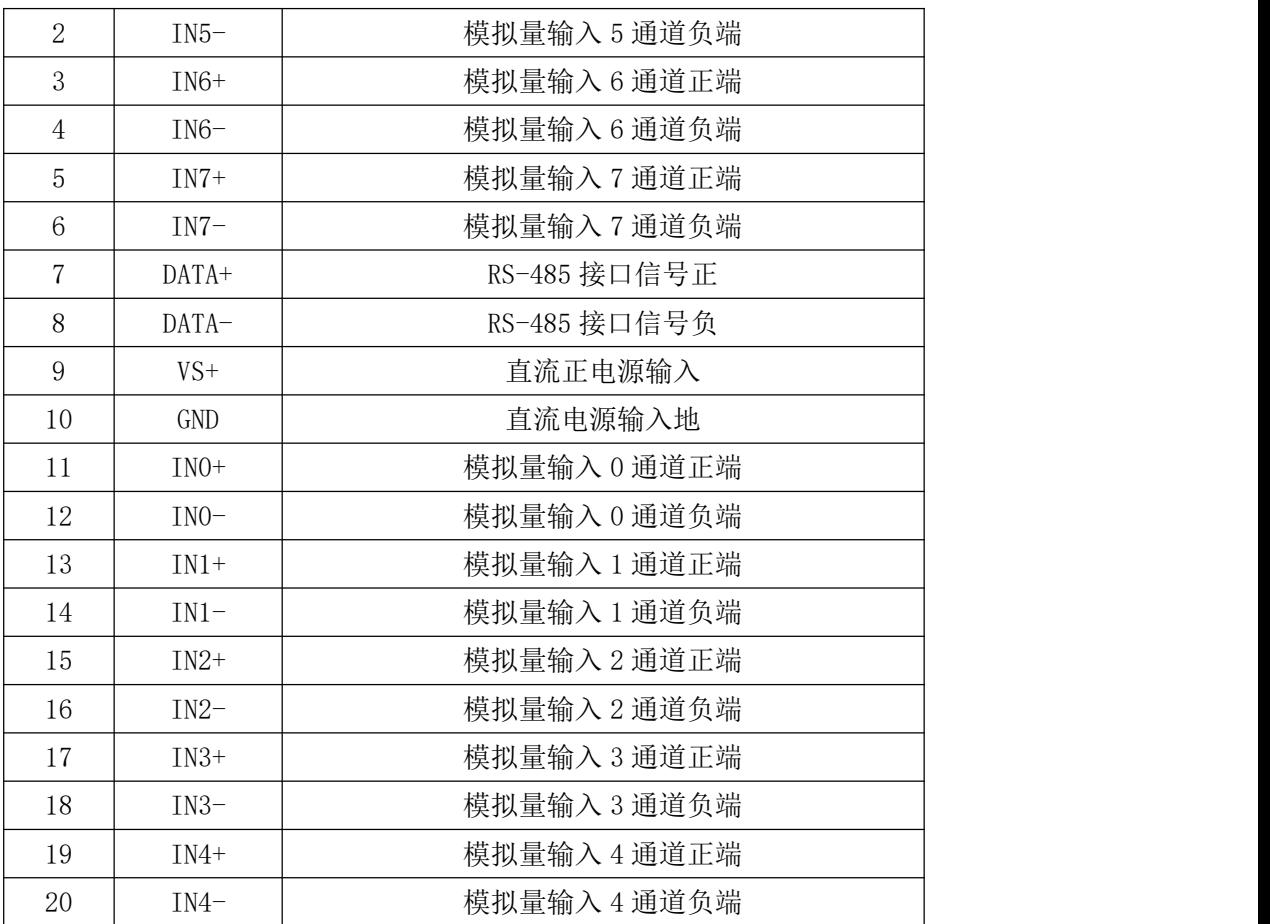

注意:各通道模拟量输入正端和负端分别是独立的,模拟量输入和电源输入、**485** 通讯是隔离的, 电源输入和 **485** 通讯不隔离。

、模块内部结构框图

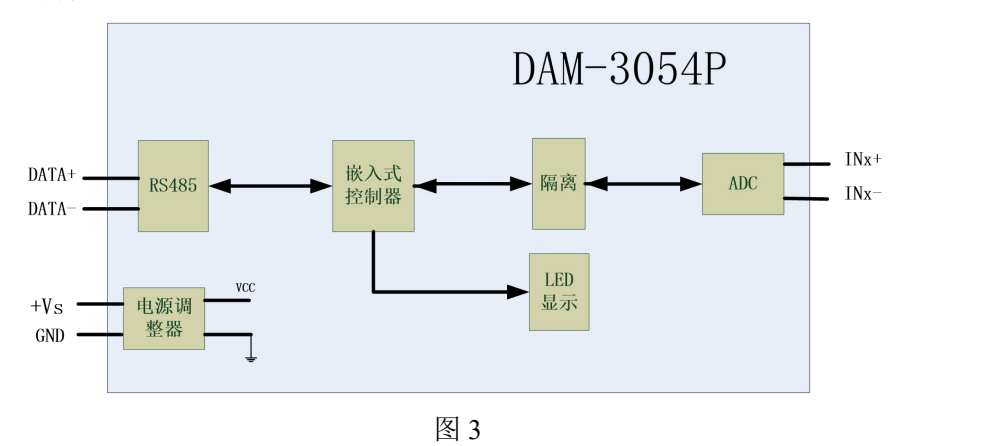

#### 、恢复出厂

模块内部的按键 S1 是用来恢复出厂模式,上电前按住 S1 按键,上电后模块指示灯快速闪烁 3 次, 待指示灯闪烁停止后, 此时模块已经完成复位, 断电上电, 模块恢复出厂设置。外壳上 S1 按 键孔位置如下图所示:

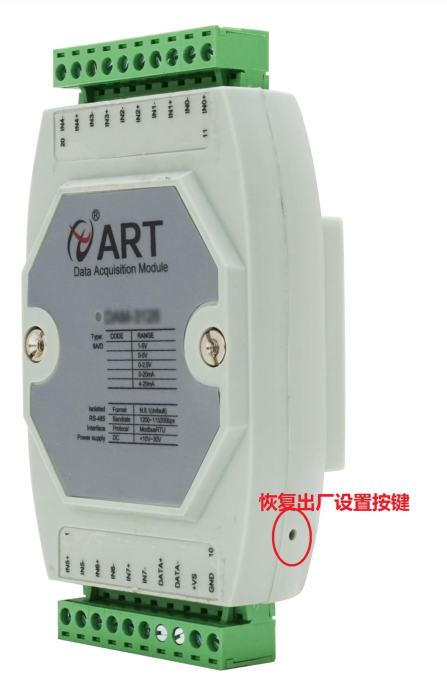

图 4

#### **4**、指示灯说明

模块有 1 个运行指示灯。

运行指示灯:正常上电后,指示灯常亮;无数据发送时,指示灯常亮;有数据发送时,指示灯 闪烁;上电前按键摁下,上电后指示灯闪烁,可以松开按键,开始恢复出厂,然后指示灯常亮,恢 复出厂设置完成,模块正常运行。超过安全通信时间无数据发送则模块重启,指示灯会闪烁一次。

#### **5**、电源及通讯线连接

电源输入及 RS485 通讯接口如下图所示,输入电源的最大电压为 30V,超过量程范围可能会造 成模块电路的永久性损坏。

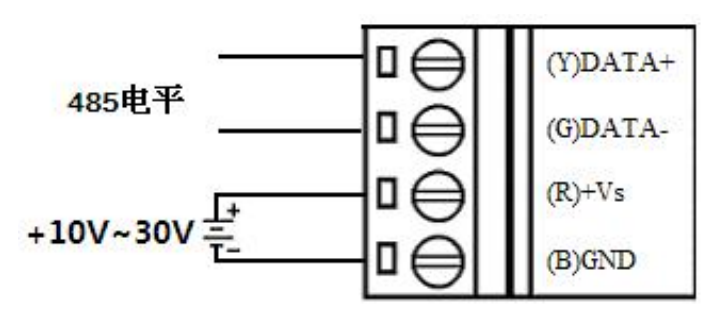

图 5

#### **6**、模拟量输入连接

模块共有 8 路差分模拟量输入(0~7 通道),各通道模拟量输入正端和负端分别是独立的。

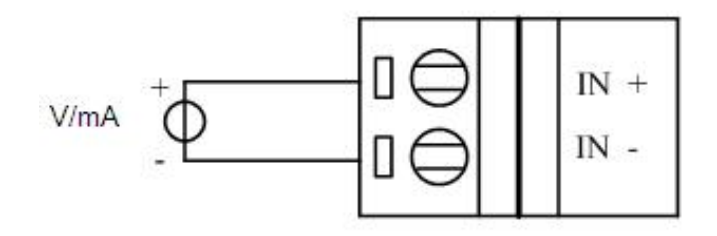

7

*()* \* ART<br>*()* \* Technology

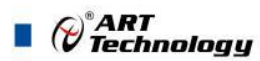

#### **7**、跳线说明

8 and 2010 and 2010 and 2010 and 2010 and 2010 and 2010 and 2010 and 2010 and 2010 and 2010 and 2010 and 2010

模块内部的跳线 JP3~JP10 用来选择 0~7 通道为电压或者电流输入(对应方式见下图 7)。 JP3~JP10 安装跳线帽短接,为电流输入, JP3~JP10 断开, 移除跳线帽, 为电压输入。(出厂默认量 程为 4~20mA,已安装跳线帽)。当客户选择电压量程时,需要拆开外壳正面的 **2** 个螺丝,打开外 壳,然后取下 **JP3~JP10** 跳线帽并保存好,在上位机软件中操作选择电压量程。同理,选择电流量 程时,再将跳线帽装回并在上位机软件种操作选择电流量程。软件操作方法见软件使用说明。

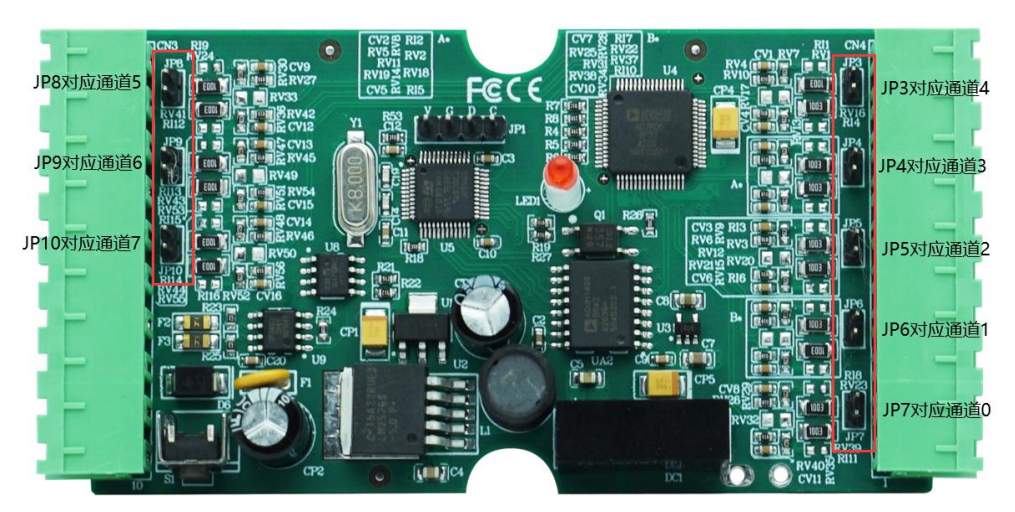

图 7

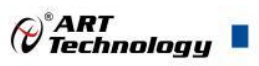

## <span id="page-9-0"></span>■ 2 配置说明

## <span id="page-9-1"></span>2.1 代码配置表

#### **1**、波特率配置代码表

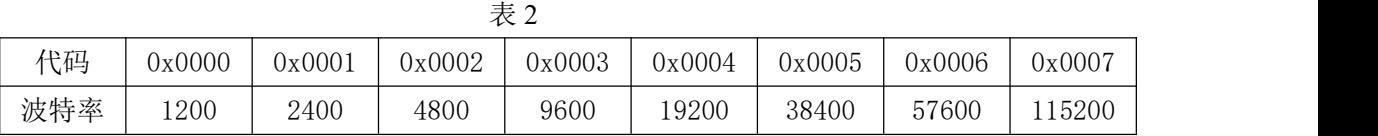

### **2**、模拟量输入范围配置代码表

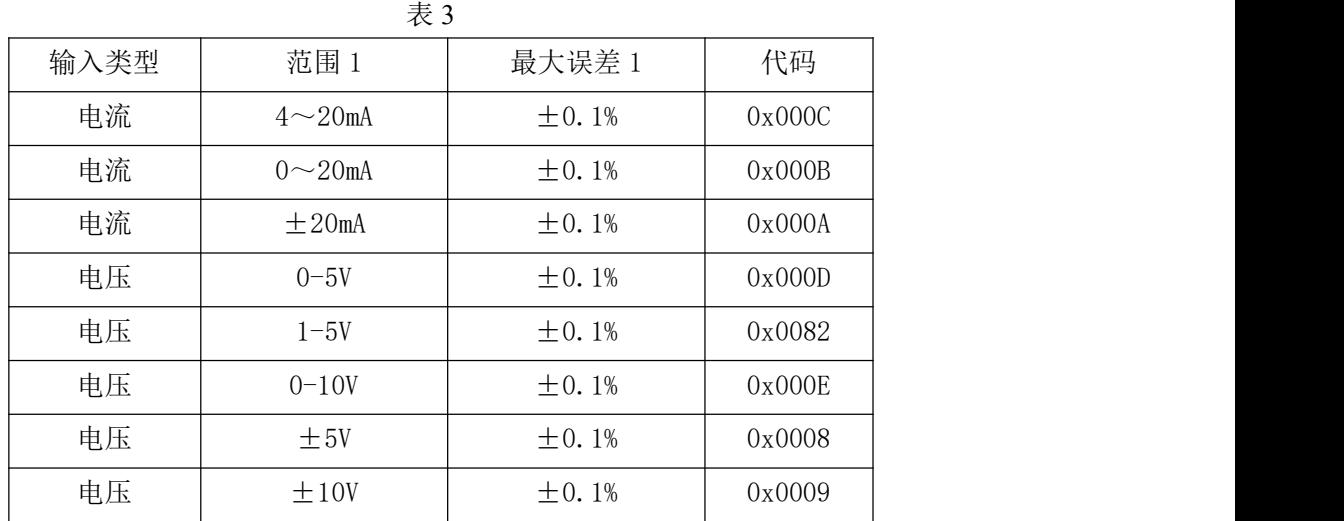

## <span id="page-9-2"></span>2.2 MODBUS 地址分配表

1、读取数据寄存器及设置模块参数等命令如表 4 和表 5:

表 4

功能码:04

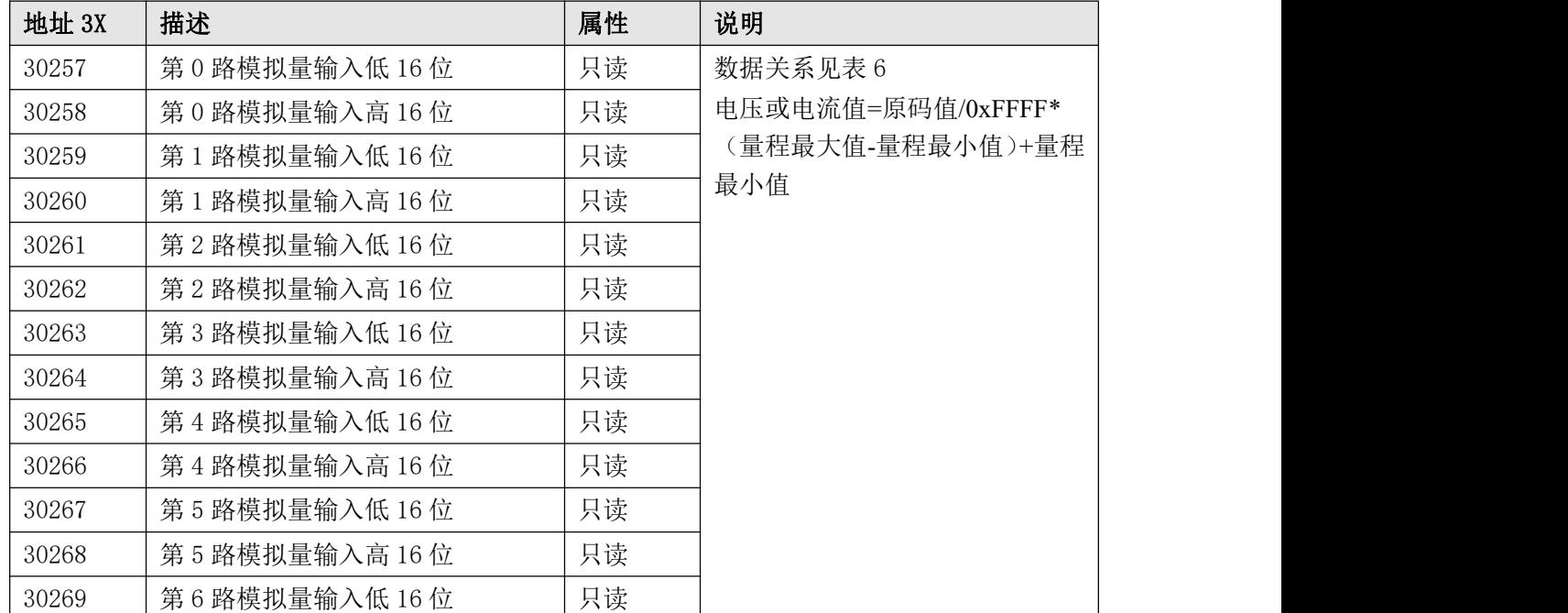

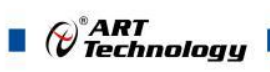

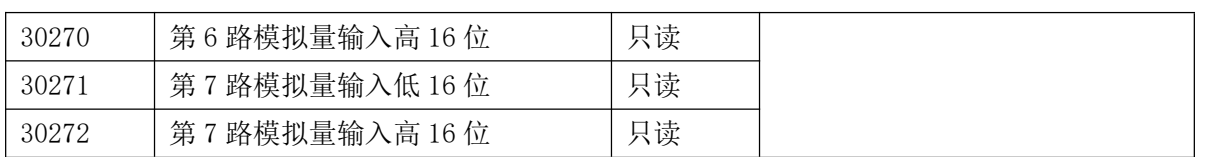

#### 表 5

功能码:03、06、16

| 地址 4X | 描述             | 属性 | 说明                            |
|-------|----------------|----|-------------------------------|
| 40129 | 模块类型寄存器        | 只读 | 如: 0x31,0x54 表示 DAM3154       |
| 40130 | 模块类型后缀寄存器      | 只读 | 如: 0x42, 0x44 (HEX) 表示        |
|       |                |    | 'BD'(ASC II)                  |
| 40131 | 模块 MODBUS 协议标识 | 只读 | $' + '$ : 2B20 (HEX) - ASC II |
| 40132 | 模块版本号          | 只读 | 如: 0x06,0x00 表示版本 6.00        |
| 40133 | 模块地址           | 读写 | Bit15 Bit 8 必须输入为 0。          |
|       |                |    | Bit7 Bit 0 模块地址, 范围 1~255。    |
|       |                |    | 如: 01                         |
| 40134 | 模块波特率          | 读写 | 如: 0x0003-9600bit/s, 其他波      |
|       |                |    | 特率见表 2                        |
| 40135 | 奇偶校验选择         | 读写 | 0x0000: 无校验;                  |
|       |                |    | 0x0001: 偶校验;                  |
|       |                |    | 0x0002: 奇校验;                  |
| 保留    |                |    |                               |
| 40257 | 第0路模拟量输入量程     | 只读 | Bit15 Bit 8 必须为0。             |
| 40258 | 第1路模拟量输入量程     | 只读 | Bit7 Bit 0 输出量程。              |
| 40259 | 第2路模拟量输入量程     | 只读 | 如 0x000C: 4~20mA              |
| 40260 | 第3路模拟量输入量程     | 只读 | 量程表如表 3                       |
| 40261 | 第4路模拟量输入量程     | 只读 |                               |
| 40262 | 第5路模拟量输入量程     | 只读 |                               |
| 40263 | 第6路模拟量输入量程     | 只读 |                               |
| 40264 | 第7路模拟量输入量程     | 只读 |                               |
| 保留    |                |    |                               |
| 40521 | 校准             | 读写 | 0: 正常工作模式;                    |
|       |                |    | 1: 校准;                        |

2、数据寄存器的值与输入模拟量的对应关系(码值转换方式为线性映射时):

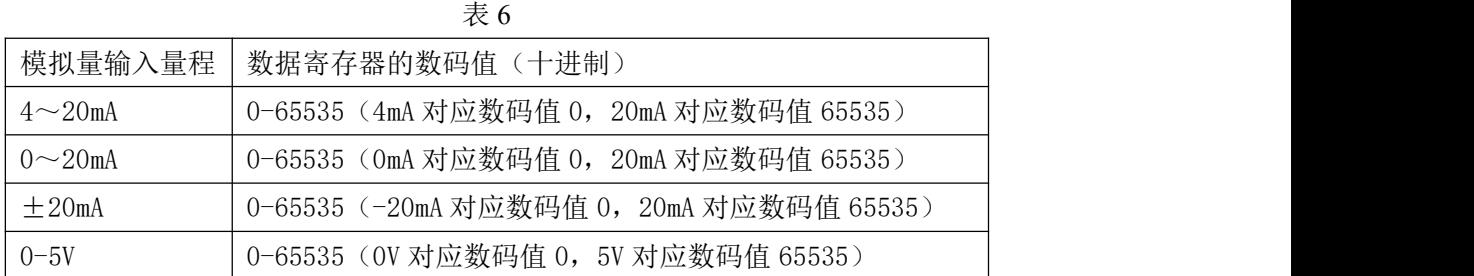

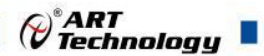

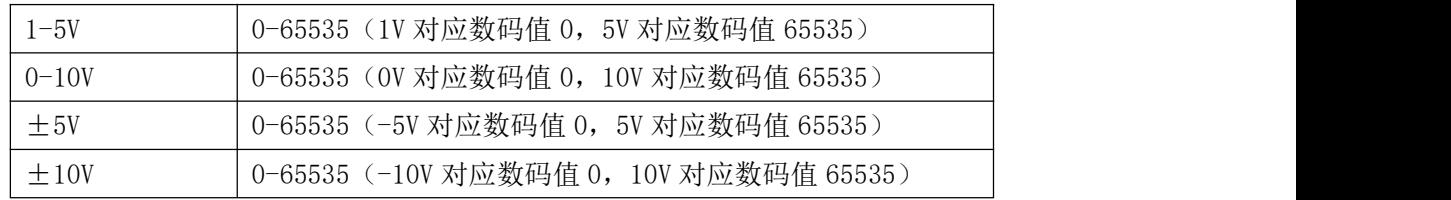

## <span id="page-11-0"></span>2.3 MODBUS 通讯实例

1、03 功能码 用于读保持寄存器,读取的是十六位整数或无符号整数 对应数据操作地址: 40001~40521 举例: フィング・シー アンディング・シーム しょうかい かんしょう 3054P 模块地址为 01,搜索模块 主机发送: 01 03 00 80 00 07 CRC 校验 设备地址 功能码 寄存器地址 40129 寄存器数量 设备返回:01 03 0E 30 54 50 20 2B 00 06 10 00 01 00 03 00 00 CRC 校验 设备地址 功能码 字节数量 数据 模块类型:3054 模块类型后缀:P 空 MODBUS 协议标识:+空 模块版本号:6.10 模块地址:1 模块波特率:9600bps 校验方式: 无校验 2、04 功能码 用于读输入寄存器,读取的是十六位整数或无符号整数 对应的数据操作地址:40001~40521 举例: フィング・シー アンディング しょうしょう 3054P 模块地址为 01, 读取通道 1~4 的采样值 主机发送: 01 04 01 00 00 00 07 CRC 校验 设备地址 功能码 寄存器地址 40257 寄存器数量 设备返回:01 04 0E 0F FF 00 00 0F FF 00 00 0F FF 00 00 0F FF 00 00 CRC 校验 设备地址 功能码 字节数量 数据 通道 1 采样值:0F FF 通道 2 采样值:0F FF 通道 3 采样值:0F FF 通道 4 采样值:0F FF 3、06 功能码 用于写单个保存寄存器 对应数据操作地址:40001~40521

举例: インディアン アイストランス しゅうしょう かんしょう かんしゅう おおし かんしゅう しゅうしゅう 3054P 模块地址为 01, 设置模块地址为 2

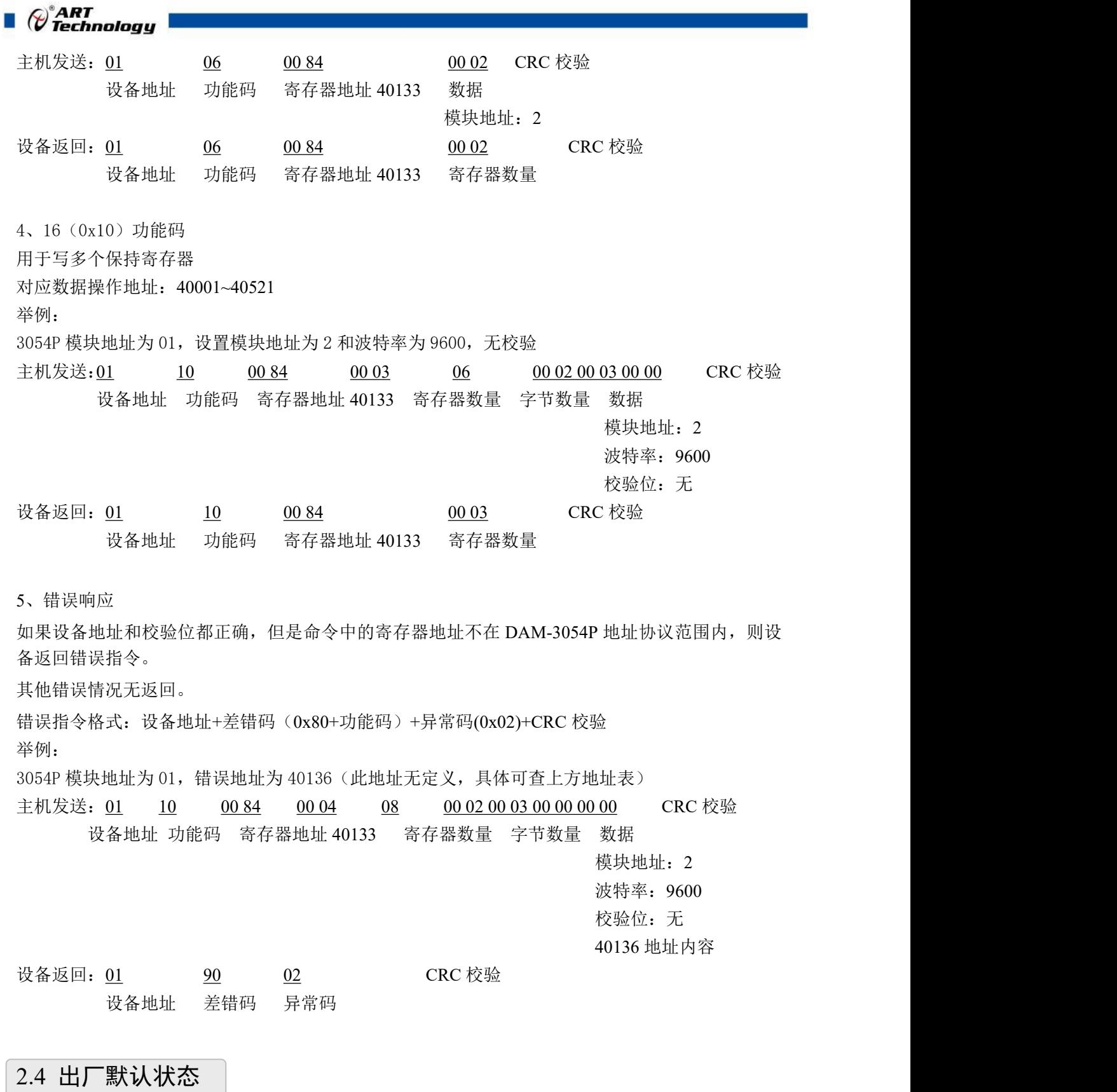

<span id="page-12-0"></span>模块地址:1 波特率: 9600bps、8、1、N(无校验) 输入类型:4~20mA 显示类型:工程单位

 $\bigotimes^{\! \circ}\hspace{-1.5pt} \textit{ART}$  Technology  $\blacksquare$ 

## <span id="page-13-0"></span>2.5 安装方式

DAM-3054P 模块可方便的安装在 DIN 导轨、面板上(如图 8),还可以将它们堆叠在一起(如 图 9),方便用户使用。信号连接可以通过使用插入式螺丝端子,便于安装、更改和维护。

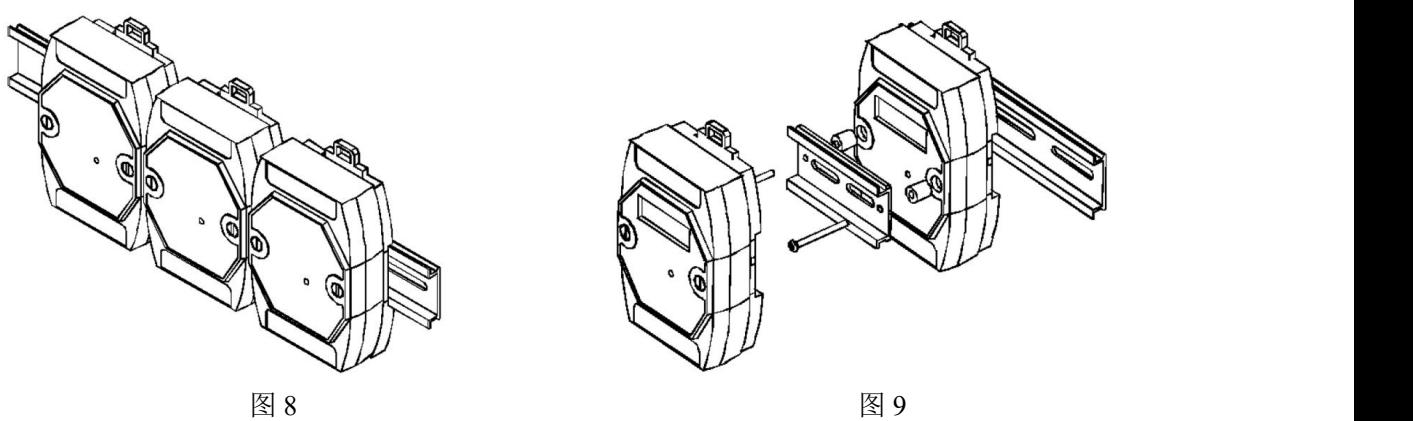

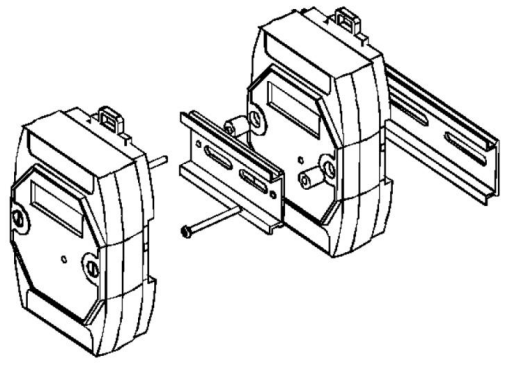

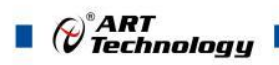

## <span id="page-14-0"></span>■ 3 软件使用说明

- <span id="page-14-1"></span>3.1 上电及初始化
- 1) 连接电源:"+Vs"接电源正,"GND"接地,模块供电要求:+10V— +30V。
- 2) 连接通讯线: DAM-3054P 通过转换模块 RS485, 连接到计算机。RS485 方式: 电脑端 "DATA +"和"DATA-"分别接转换模块的"DATA+"和"DATA-"端。
- 3) 恢复出厂:模块侧面有一小孔内有按键,上电前摁下按键,上电后指示灯闪烁,可以松开按键, 开始恢复出厂,然后指示灯常亮,恢复出厂设置完成。

#### <span id="page-14-2"></span>3.2 连接高级软件

1) 连接好模块后上电,打开 DAM-3000M 高级软件,点击连接的串口,出现下面界面,选择波特 率 9600,其它的选项默认,点击搜索按钮。

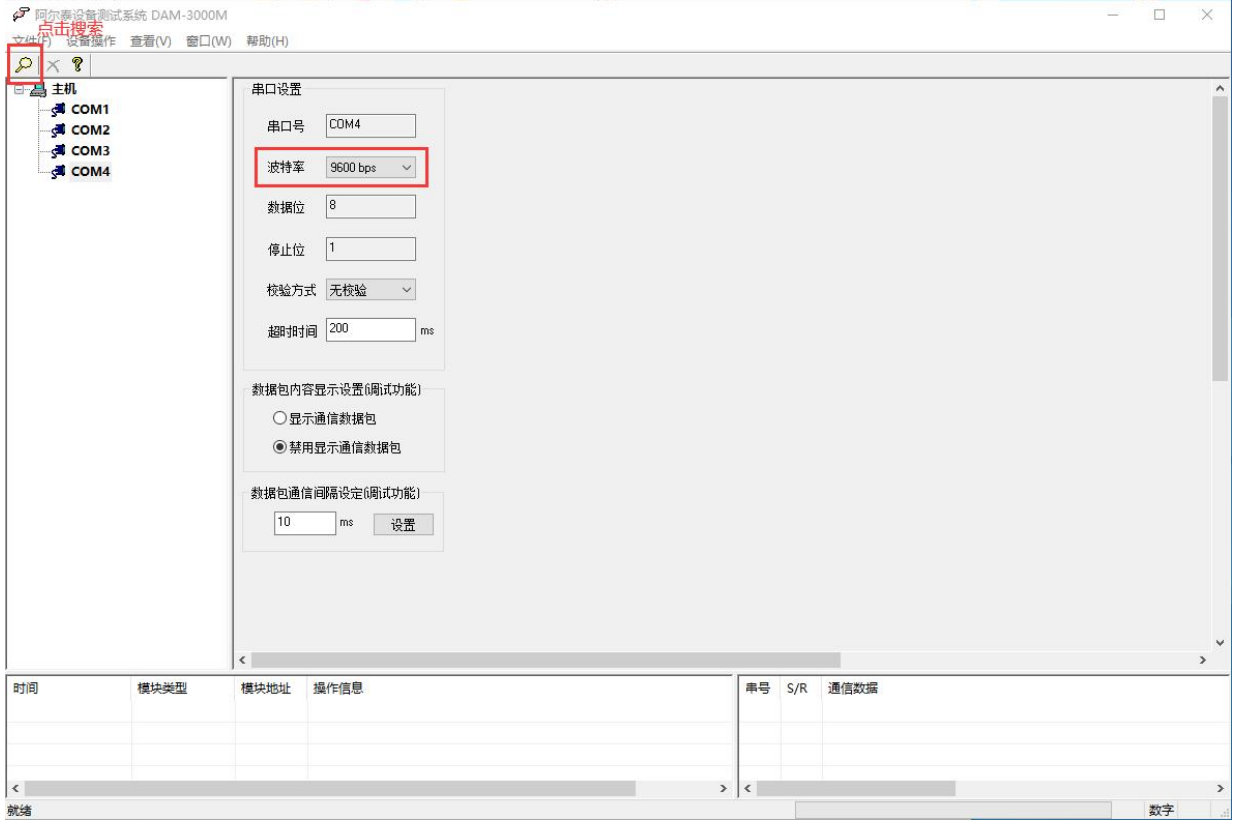

图 10

2) 出现如下配置界面则正常,若不出现模块信息则需重复以上步骤。

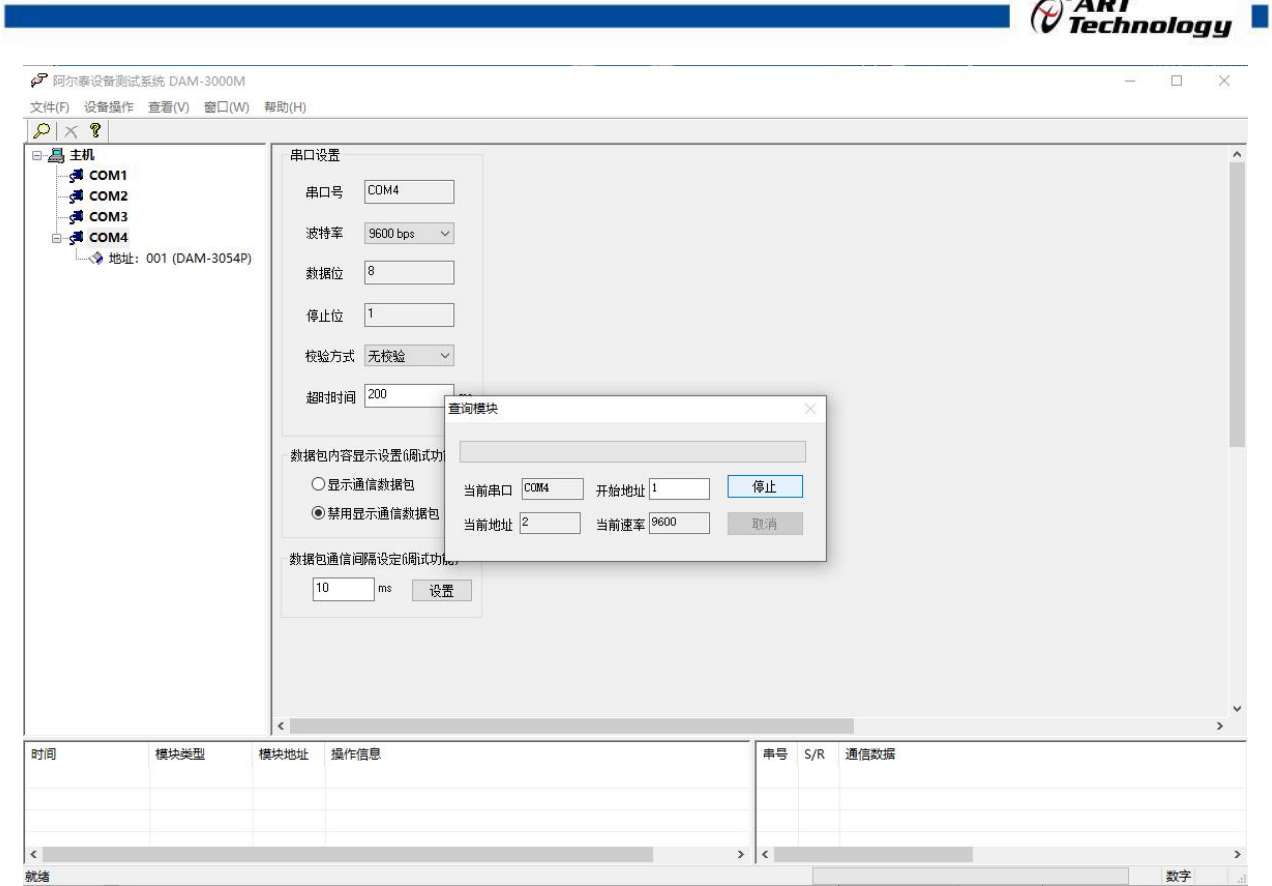

 $\bigcap^{\circ}$ ART

图 11

3) 点击模块信息则出现配置信息界面,点击量程选择的下拉箭头出现量程类型,选择输入类型即 完成配置,每个通道可单独配置量程。

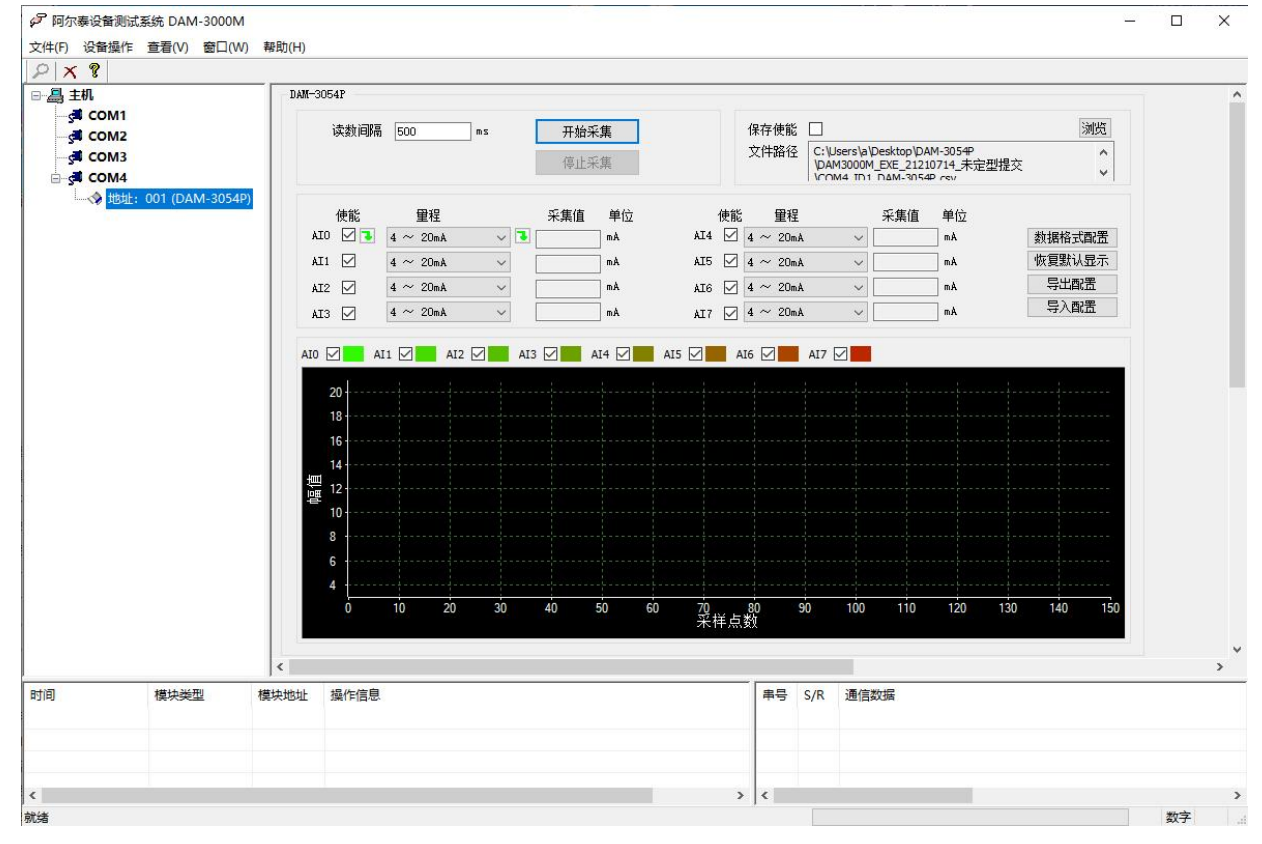

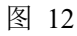

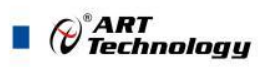

4) 如果需要修改模块信息则双击左侧的模块地址信息,出现以下界面,可以更改模块的波特率、 地址和校验方式,更改完成后需要点击删除按钮重新连接模块。

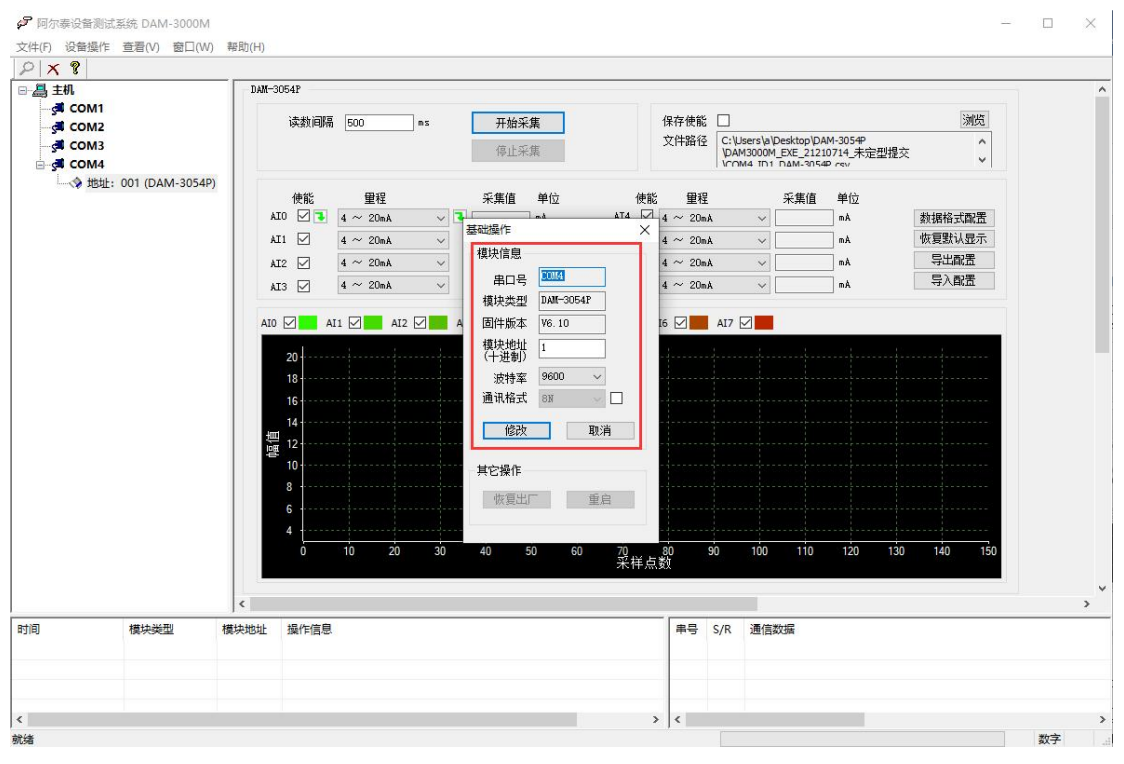

图 13

- 5) 模块搜索成功后即完成模块重设置,重复上面的步骤 3-5 即可正常采样。
- 6) 数据格式配置,可配置为"工程单位"、"原码值"两种类型,工程单位时显示实际电压或电 流值, 原码值显示 0~0xFFFF 16 进制数据。码值转换方式为线性映射时, 电压或电流值=原码 值/0xFFFF\*(量程最大值-量程最小值)+量程最小值。

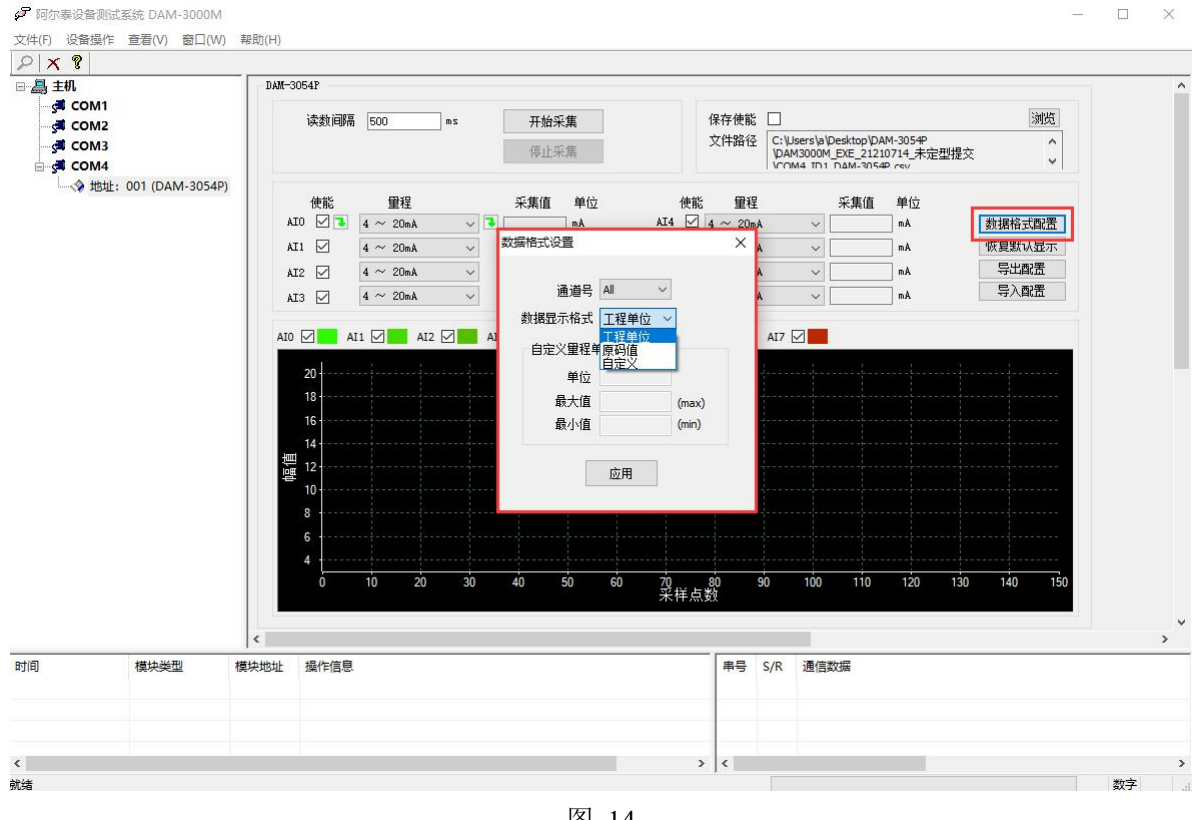

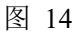

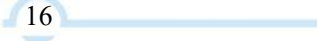

 $\bigotimes^{\!\! s}\!\!{\mathop{ART}\limits_{\mathop{\bf T\!e} \!\!{\bf chnology}}\!\!}$ 

7) excel 格式保存,客户通过 excel 方式打开数据并分析,如下图所示。点击浏览选择保存的路径, 之后勾选保存使能,将自动在选择好的路径生成文件记录数据。

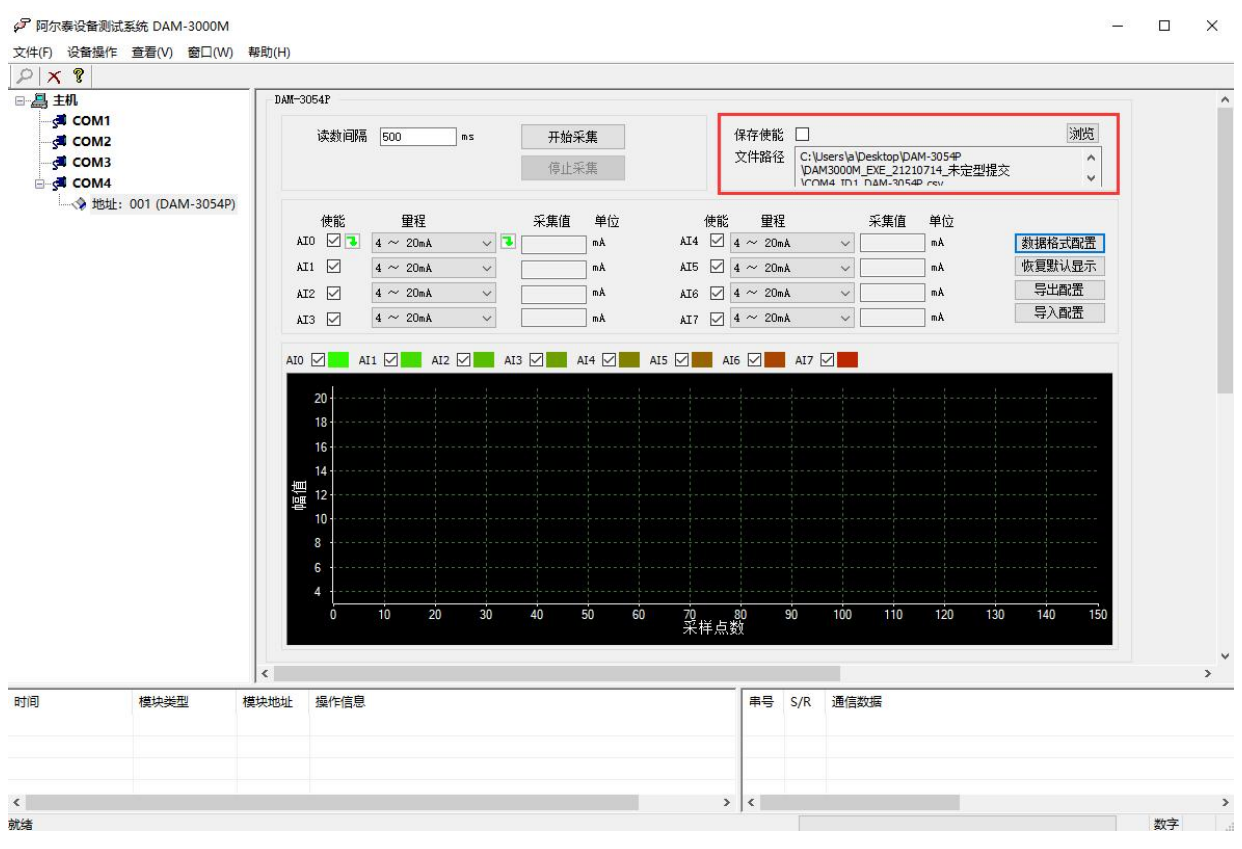

图 15

8) 本软件可显示 ModbusRTU 通讯数据内容, 在打开软件上选择"显示通讯数据包", 然后搜索 到模块后,数据会显示在右下角,如下图所示。

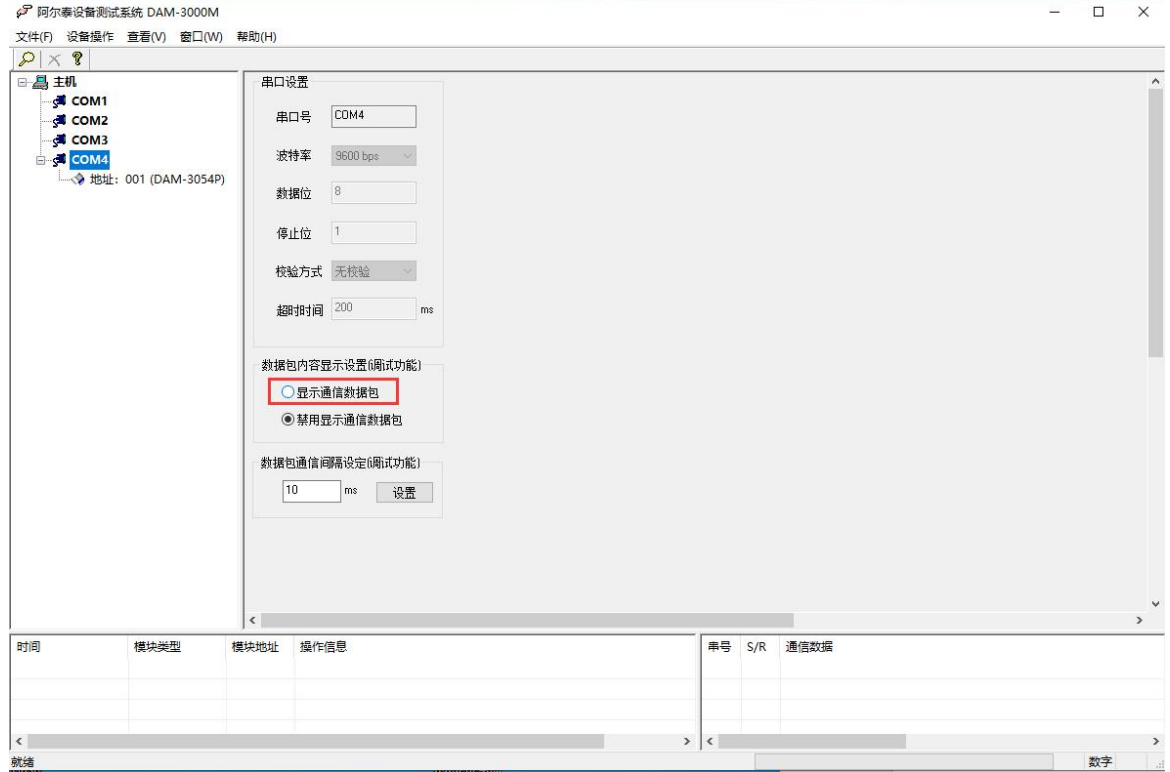

图 16

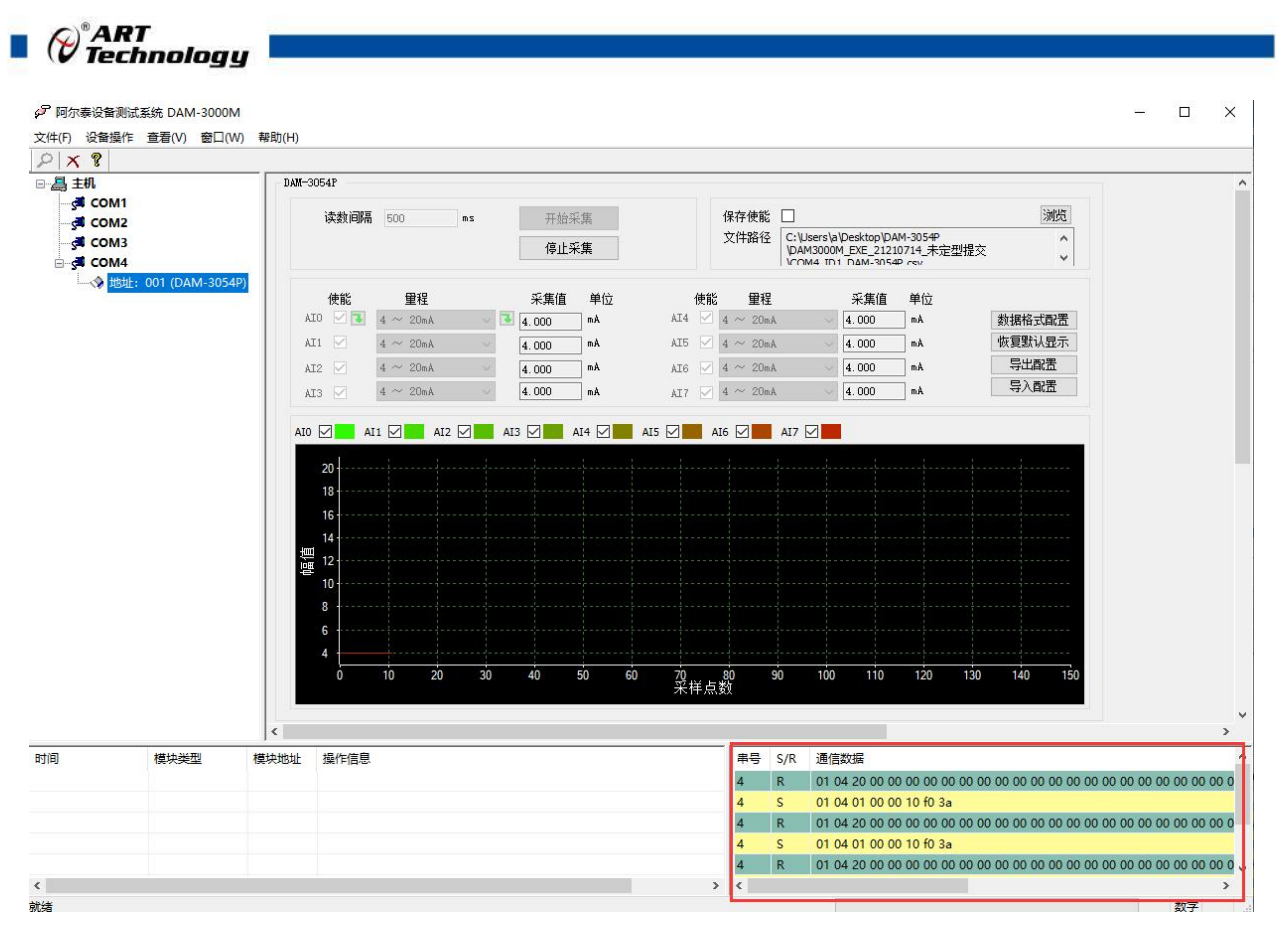

图 17

### <span id="page-18-0"></span>3.3 模块校准

模块出厂前已经校准,如需校准必须返厂由专业人员进行校准,任何非专业人士的校准都会引 起数据采集异常。

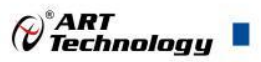

## <span id="page-19-0"></span>■ 4 产品注意事项及保修

#### <span id="page-19-1"></span>4.1 注意事项

在公司售出的产品包装中,用户将会找到产品DAM-3054P和产品质保卡。产品质保卡请用户务必 妥善保存,当该产品出现问题需要维修时,请用户将产品质保卡同产品一起,寄回本公司,以便我 们能尽快的帮助用户解决问题。

在使用 DAM-3054P 时,应注意 DAM-3054P 正面的 IC 芯片不要用手去摸,防止芯片受到静电的危 害。

#### <span id="page-19-2"></span>4.2 保修

DAM-3054P 自出厂之日起, 两年内凡用户遵守运输, 贮存和使用规则, 而质量低于产品标准者 公司免费维修。

阿尔泰科技

服务热线: 400-860-3335 网址: www.art-control.com